## **How to schedule a local virtual visit**

Follow these steps to schedule your local virtual visit using the My Premise Health app or online at mypremisehealth.com.

**4**

 $\frac{3-8}{2}$ 

© 2020 Epic Sy stems Corporation. Confidential.

 $^{\circledR}$  $\mathbf{a}$  $\odot$ 

Wednesday December 1, 2021

 $\mathbb{F}_{\mathsf{d}}$ 

2:00 PM

 $\overline{\mathbb{C}^*}$ 

 $\frac{b-b}{b}$ 

 $\mathcal{B}_{\bullet}$   $\mathcal{B}_{\bullet}$ 

HO DO YOU WANT TO SEE?

 $\mathbb{R}$  $\begin{picture}(20,20) \put(0,0){\dashbox{0.5}(5,0){ }} \thicklines \put(0,0){\dashbox{0.5}(5,0){ }} \thicklines \put(0,0){\dashbox{0.5}(5,0){ }} \thicklines \put(0,0){\dashbox{0.5}(5,0){ }} \thicklines \put(0,0){\dashbox{0.5}(5,0){ }} \thicklines \put(0,0){\dashbox{0.5}(5,0){ }} \thicklines \put(0,0){\dashbox{0.5}(5,0){ }} \thicklines \put(0,0){\dashbox{0.5}(5,0){ }} \thicklines \put(0,0){\dashbox{0.5}(5,$ 

 $\bigcirc$  all  $\bigcirc$ Any location

.<br>5500 Marlyand Wa<br>BRENTWOOD TN 3

od N

⊙ Looking for a

I Schodule An

**2.** 4. 0.

 $\mathbb{F}$ 

Edit Edit Edit<br>DU'RE ALMOST DONE. lick the Schedule button if everything looks  $\bigcap$ r Visit- Vidi<br>Smith, MD

HICH LOCATIONS WORK FOR YOU?

G,

Any provider<br>Schedule with an

DEMO PO

Jane S

 $\mathbb{E}$ 

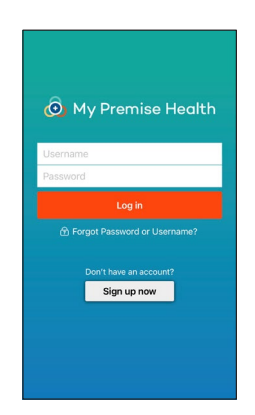

Log in to your My Premise Health account with your username and password. If you don't have an account, you can create one using the "Sign Up Now" option. **1**

> For support, call your wellness center, email mypremisehealth [support@premisehealth.com](mailto:support@premisehealth.com) or visit mypremisehealth.com and click "Contact Support" for assistance.

**2**

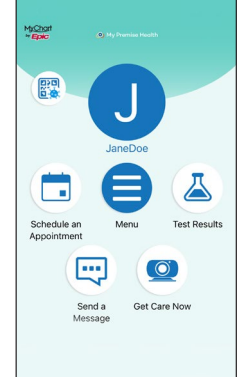

Select "Schedule an Appointment."

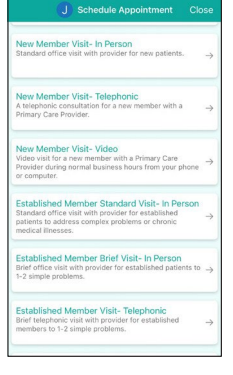

Virtual appointments include the word "Telephonic" or "Video." Select your desired appointment type from the available options.

 $\odot$  $\square$  $\qquad \qquad \blacksquare$ ost important<br>no this visit? socressed ou

**7**

Confirm appointment details. In the specified box, please provide any information you'd like your provider to know, such as questions or symptoms you may have. If this is your first time scheduling through the portal, you may be prompted to verify personal information before confirming appointment details.

Choose your provider.

**6**

Choose your location.

**5**

2:30 PM

Select your preferred date and time for your visit.

After reviewing all information, select "Schedule."

Sign in to your My Premise Health account 10 minutes before your appointment to complete your eCheck-In. **8**

> Once ready, your provider will join the video visit or call you if you selected a telephonic visit.

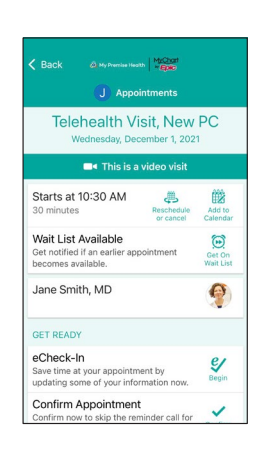

Premise Health,

TRUIST<sub>H</sub>

© 2022 Premise Health. All rights reserved.

The My Premise Health App is powered by MyChart® licensed from Epic Systems Corporation, © 1999 – 2022.

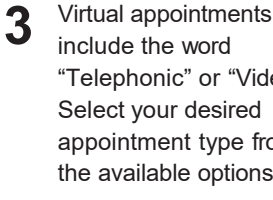

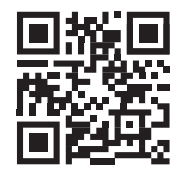

## **Get started today.**

Log in or sign up for your account on the My Premise Health app or mypremisehealth.com.